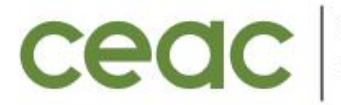

COORDENAÇÃO DE EXTENSÃO<br>E ASSUNTOS COMUNITÁRIOS

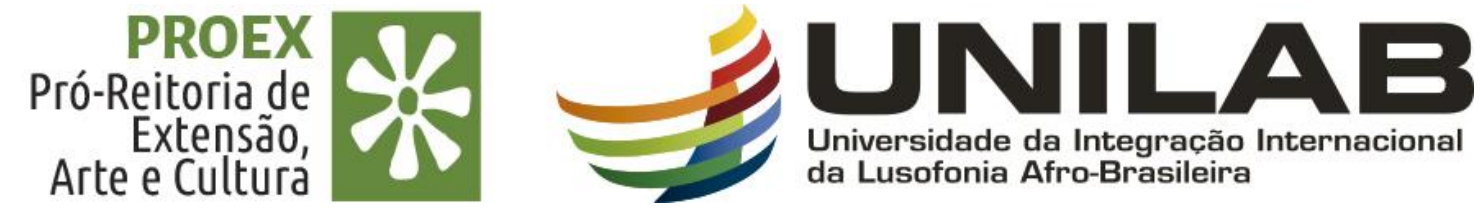

## **TUTORIAL 09**

## **RELATÓRIOS PARCIAIS E FINAIS DAS AÇÕES DE EXTENSÃO (PROJETO, PROGRAMA, CURSO, EVENTO E PRESTAÇÃO DE SERVIÇO).**

**JANEIRO 2023**

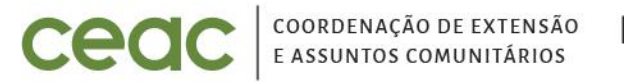

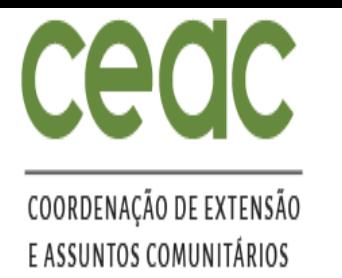

### **ENTREGA DOS RELATÓRIOS PARCIAIS E FINAIS**

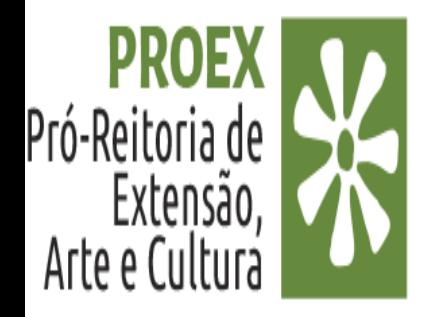

- **1. PARA PROGRAMAS E PROJETOS**: baixar e preencher o modelo de relatório encontrado no link: [https://unilab.edu.br/formularios-proex/;](https://unilab.edu.br/formularios-proex/) logo a seguir iniciar a etapa de entrega do relatório pelo SIGAA.
- **2. PARA CURSOS, EVENTOS E PRESTAÇÃO DE SERVIÇO:** a entrega é feita exclusivamente pelo Módulo de Extensão SIGAA.

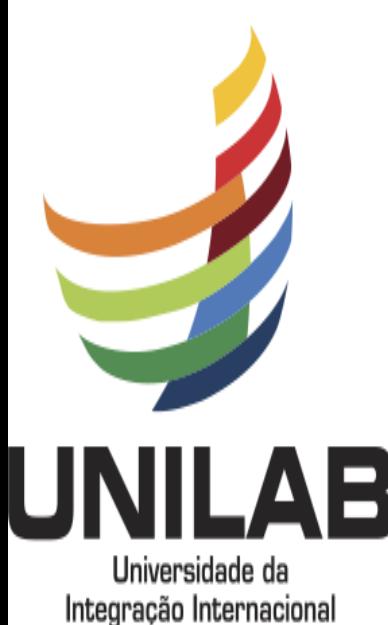

da Lusofonia Afro-Brasileira

OBS: A entrega dos relatórios das ações de extensão deverá seguir o calendário dos Editais, lembrando que as ações com previsão de atividades para mais de um ano deverão entregar relatórios parciais a cada 6 meses e finais ao término da ação.

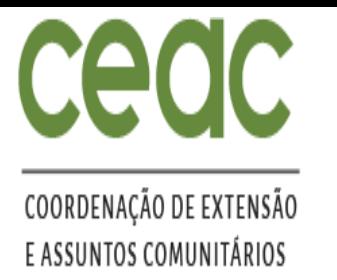

**ETAPA DA ENTREGA DOS RELATÓRIOS PARCIAIS/FINAIS PELO SIGAA.** 

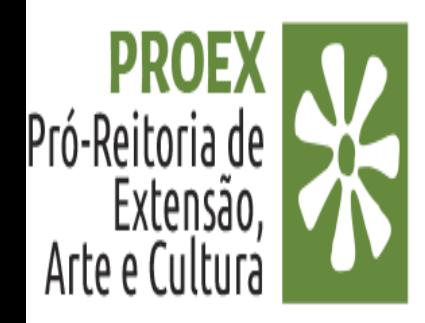

#### **PARA O(A) COORDENADOR(A) DOCENTE:**

3. Portal Docente>Extensão > Relatórios > Relatórios de Ações de Extensão.

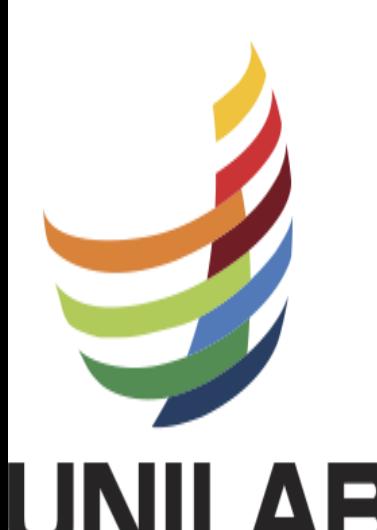

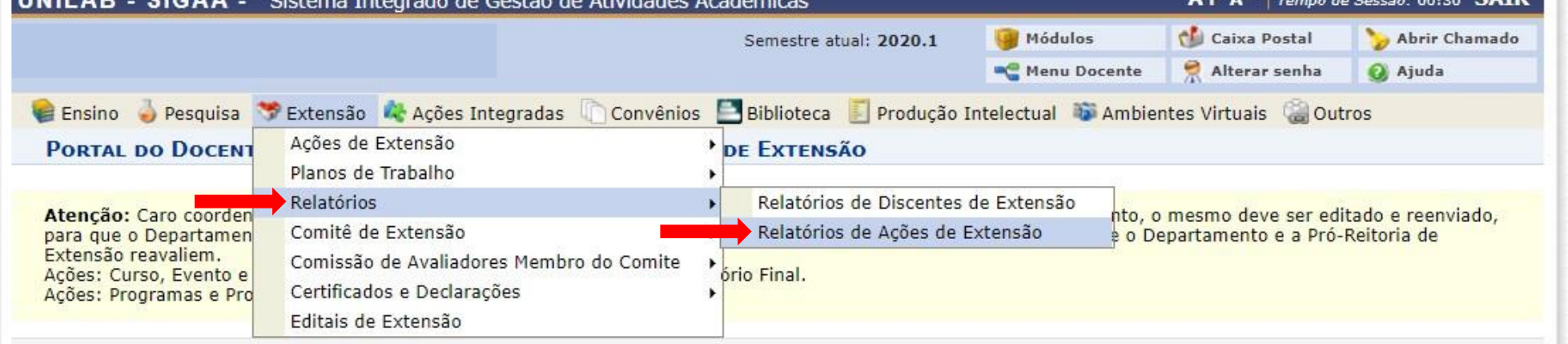

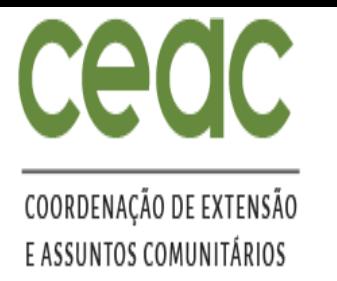

#### **ETAPA DA ENTREGA DOS RELATÓRIOS PARCIAIS/FINAIS PELO SIGAA.**

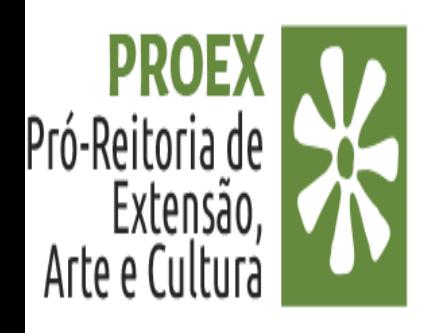

#### **PARA O(A) COORDENADOR(A) TÉCNICO(A) ADMINISTRATIVO EM EDUCAÇÃO (TAE):**

4. Extensão > Gerenciar Ações > Relatórios de Ações de Extensão.

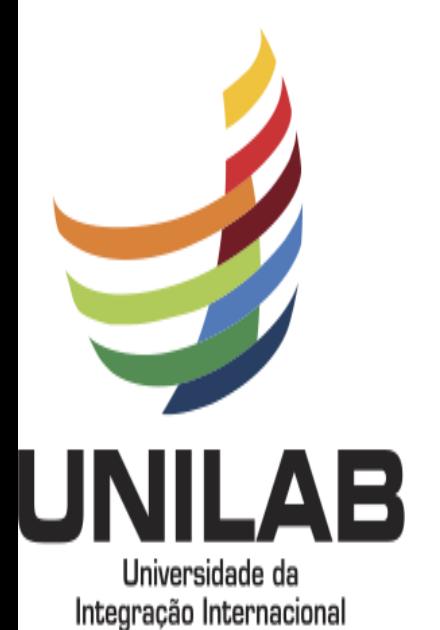

da Lusofonia Afro-Brasileira

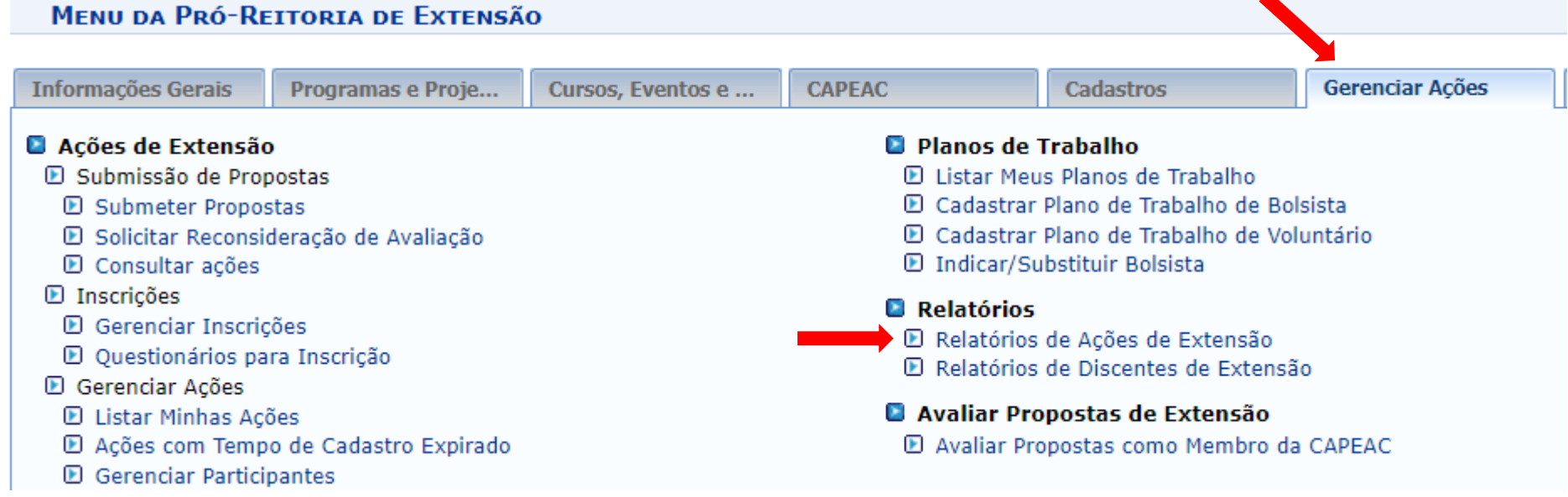

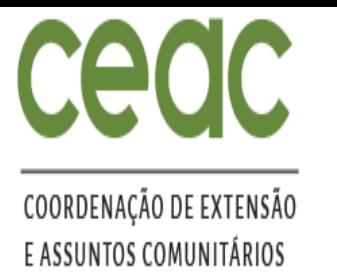

**PREENCHIMENTO DO RELATÓRIO PARCIAL/FINAL PELO SIGAA**

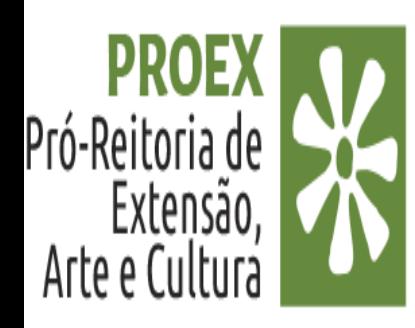

5. Nessa tela o(a) coordenador (a) escolhe o Relatório que deseja cadastrar: Parcial ou Final

PORTAL DO DOCENTE > SUBMISSÃO DO RELATÓRIOS DE AÇÕES DE EXTENSÃO

Atenção: Caro coordenador, caso o relatório tenha sido "Aprovado com Recomendação" ou "Reprovado" pelo Departamento, o mesmo deve ser editado e reenviado, para que o Departamento reavalie. Caso tenha sido pela Pró-Reitoria Extensão reavaliem.

Ações: Curso, Evento e Prestaçao de serviço devem cadastrar somente Relatório Final. Ações: Programas e Projetos devem cadastrar Relatórios Parciais e Finais.

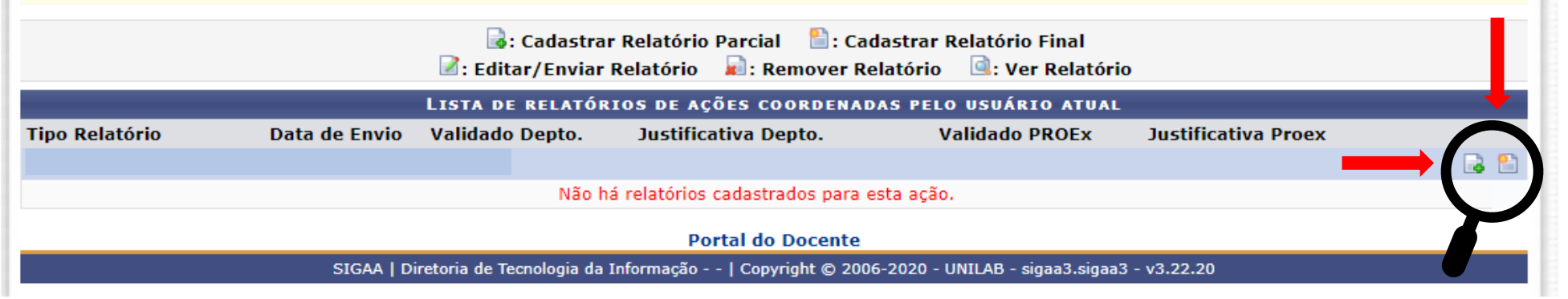

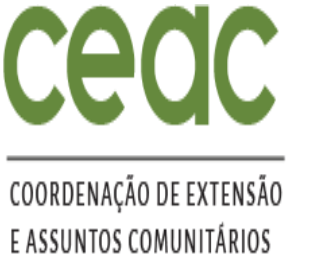

#### **PREENCHIMENTO DO RELATÓRIO PARCIAL/FINAL PELO SIGAA**

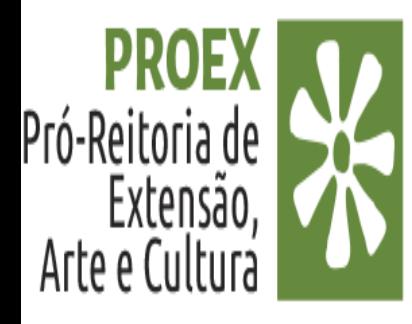

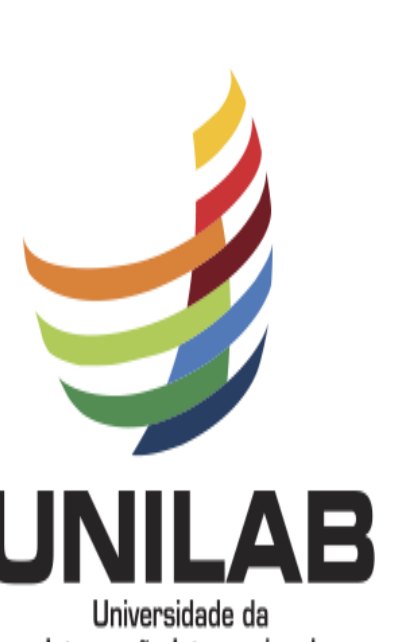

5. Comece preenchendo a ABA dos objetivos e para tal clique em **"Realizar as atividades previstas no projeto para atingir os resultados esperados".**

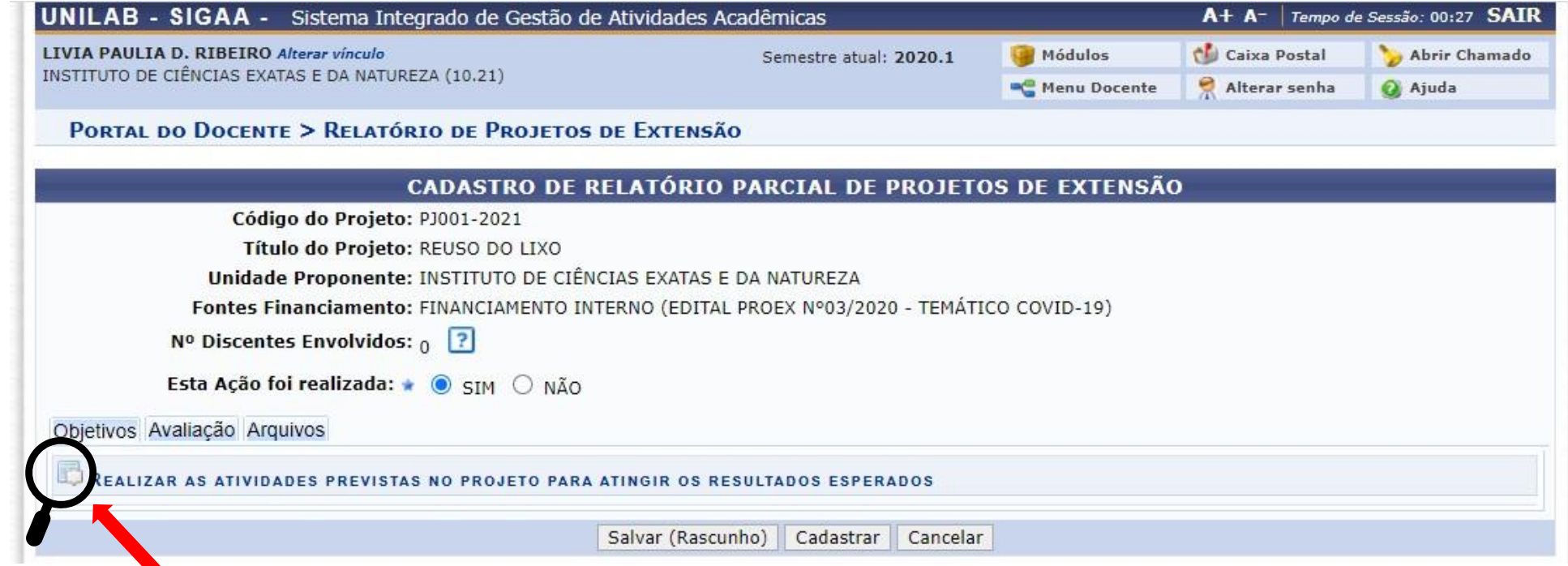

Integração Internacional da Lusofonia Afro-Brasileira

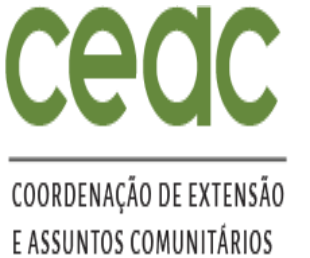

Pró-Reitoria de

Arte e Cultura

Extensão,

#### **PREENCHIMENTO DO RELATÓRIO PARCIAL/FINAL PELO SIGAA**

6. Nessa etapa é necessário preencher os dados indicados abaixo para todas as atividades cadastradas na Ação.

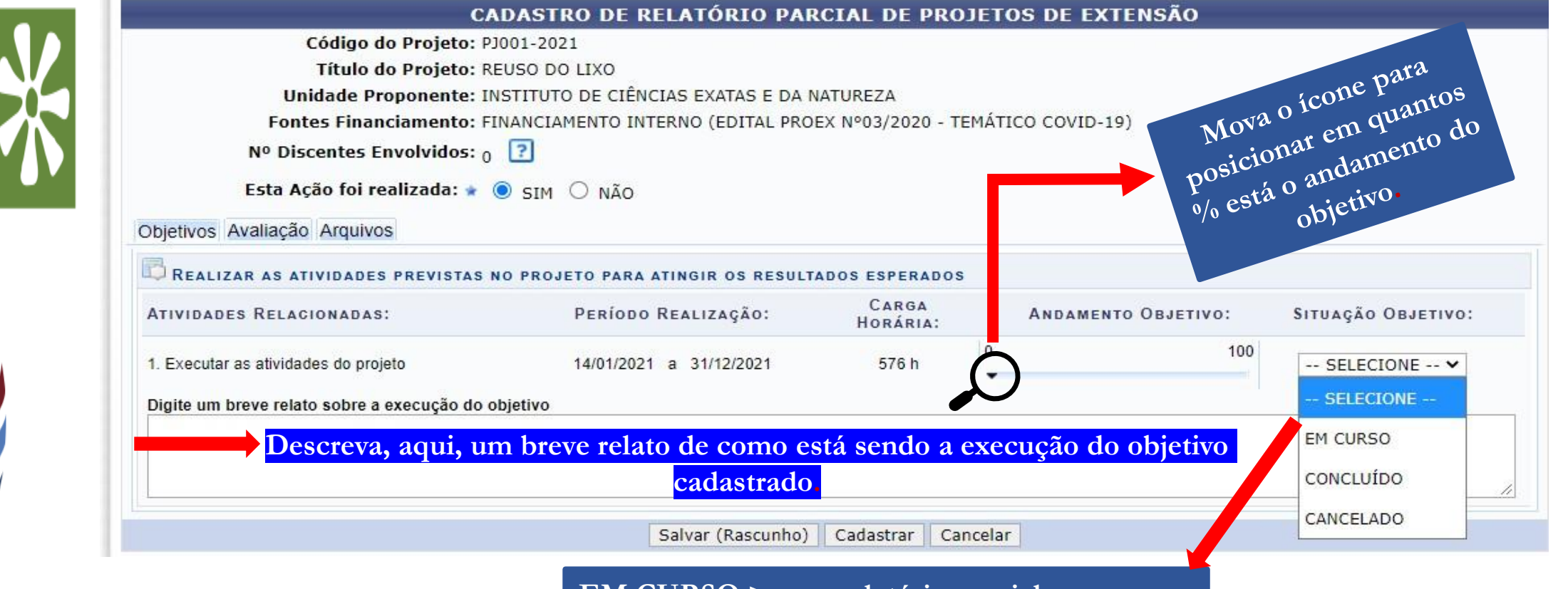

**EM CURSO > para relatório parcial CONCLUÍDO > para de relatório final CANCELADO > para atividade NÂO realizada**

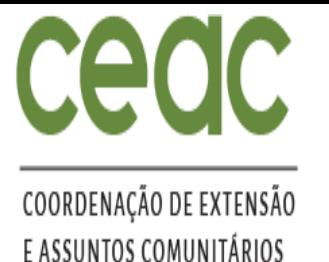

Pró-Reitoria de

#### **PREENCHIMENTO DO RELATÓRIO PARCIAL/FINAL PELO SIGAA**

- 7. Após preenchimento das atividades no item "Objetivos", clique no item **"Avaliação"**
- 8. Preencha os espaços obrigatórios **(\*).** Use o **0** (zero) para indicar a inexistência de algum produto.

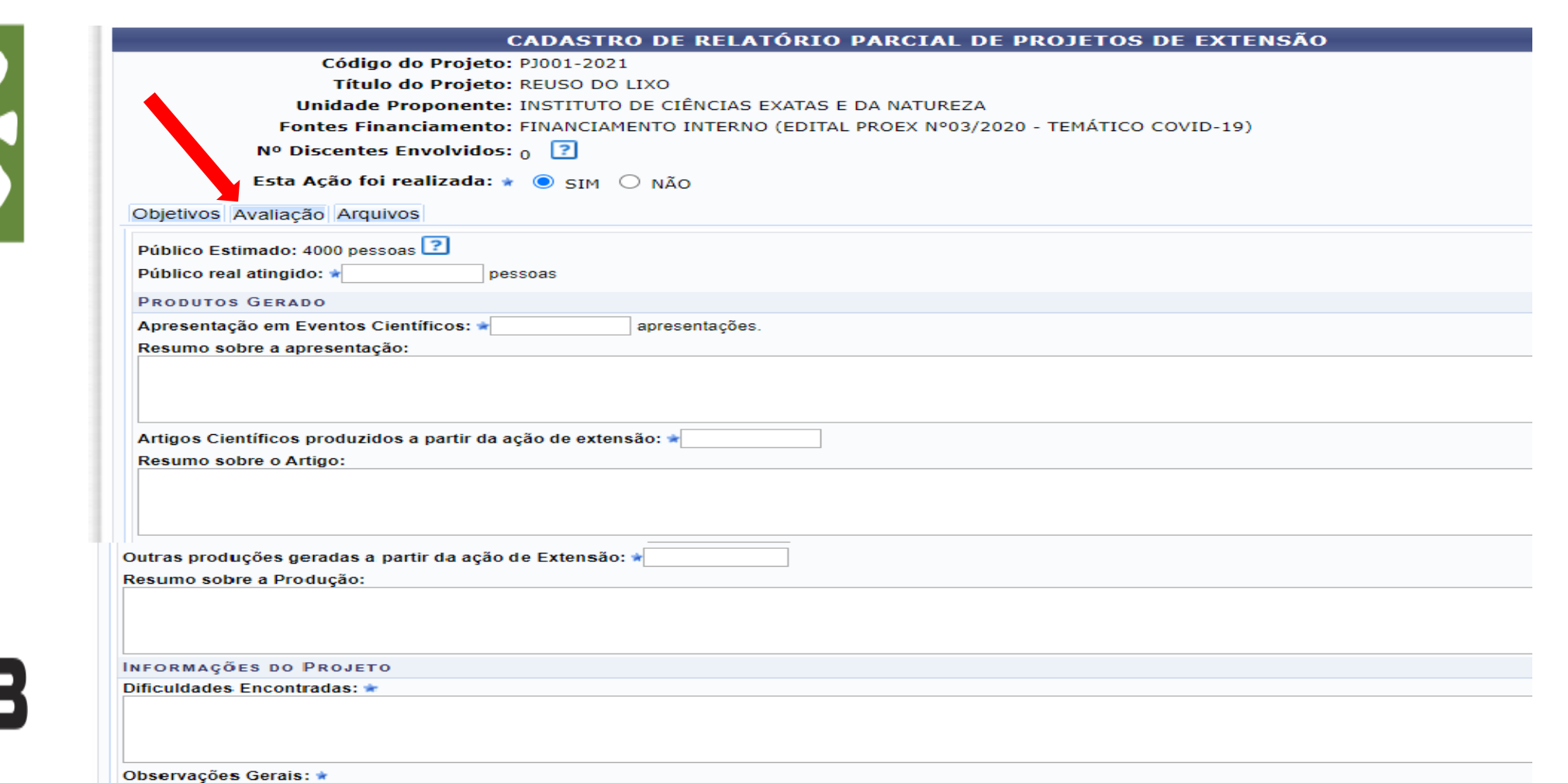

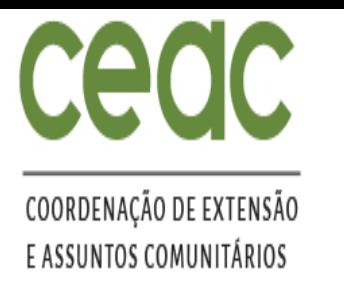

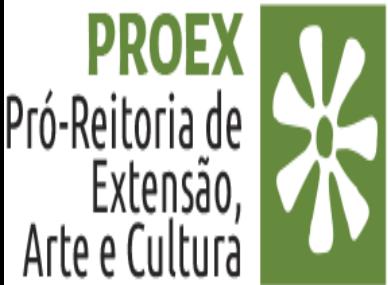

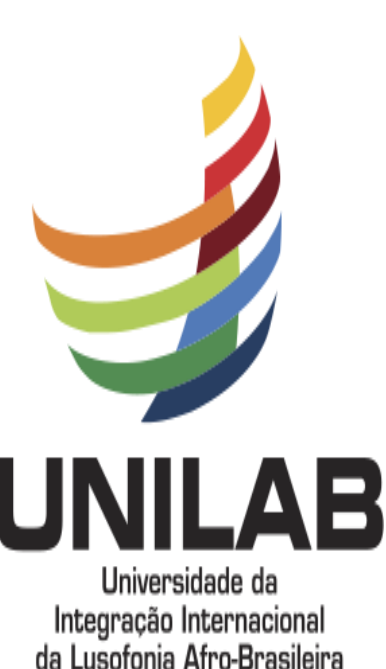

#### **PREENCHIMENTO DO RELATÓRIO PARCIAL/FINAL PELO SIGAA**

- 9. Após preenchimento das atividades no item "Avaliação", clique no item **"Arquivos"**
- 10. PROGRAMAS E PROJETOS: inserir o formulário preenchido de Relatório Padrão no formato PDF (baixado do site) , fotos, folders e/outros.
- 11. PARA CURSOS, EVENTOS E PRESTAÇÃO DE SERVIÇO: Fotos, folders e outros

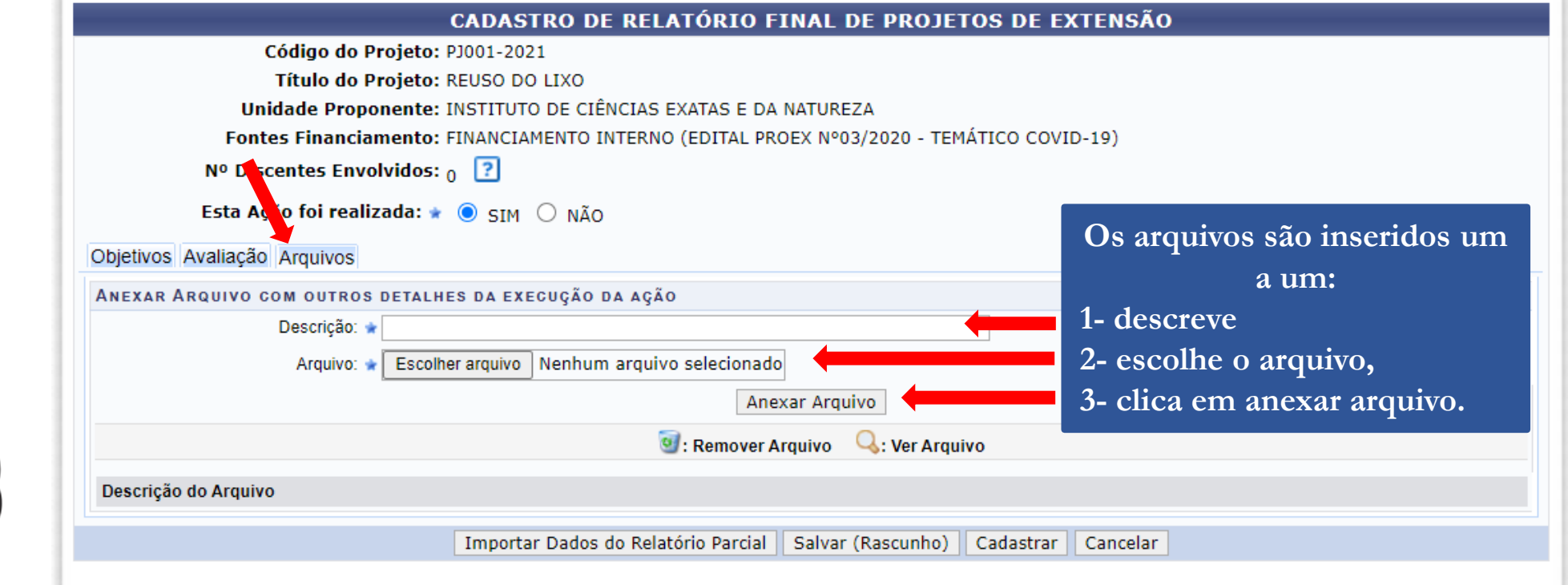

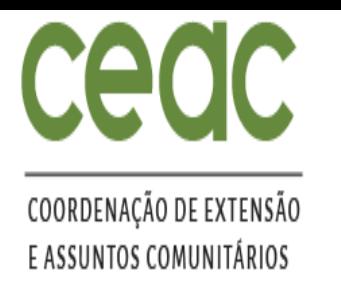

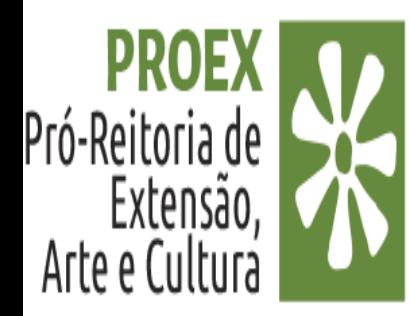

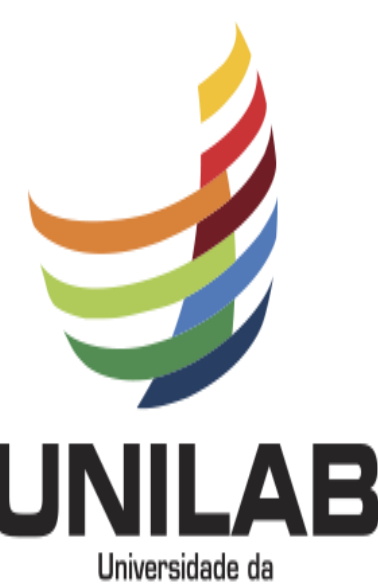

#### Integração Internacional da Lusofonia Afro-Brasileira

## **SALVAR RASCUNHO OU ENVIAR RELATÓRIO**

- 12. Após o preenchimento das informações: Objetivos, Avaliação e anexar o formulário do Relatório Padrão preenchido no formato PDF (apenas para Programa e Projeto) e os demais arquivos que julgar necessários para comprovação da execução da ação, o (a) coordenador (a) poderá **clicar em ENVIAR RELATÓRIO**
- 13. Caso o (a) coordenador (a) não tenha certeza de que o relatório está completo ou prefira continuar o cadastro em outro momento, é possível salvar as informações, clicando em **"SALVAR RASCUNHO**" e editar posteriormente;

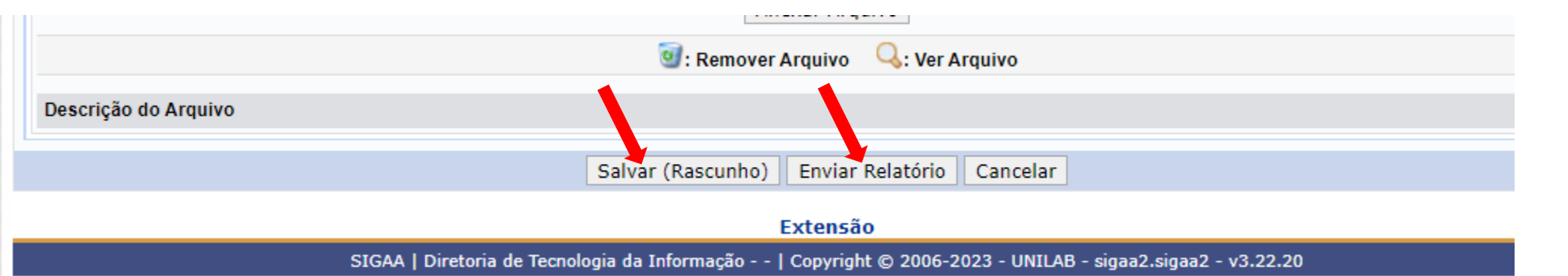

OBS: O (A) coordenador (a) poderá "Salvar Rascunho" e editar posteriormente o relatório em qualquer fase do processo de preenchimento. Ao salvar o rascunho o relatório fica com o status de "Cadastro em Andamento".

IMPORTANTE: No Cadastro em Andamento, caso o (a) coordenador (a) clique nos ícones cadastrar relatório parcial ou final, o sistema irá informa que já existe um documento cadastrado e não permitirá o cadastro de um novo relatório.

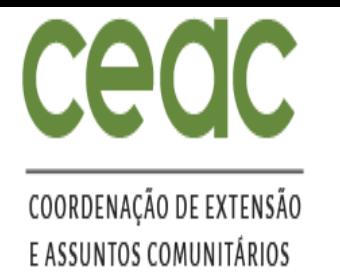

#### **EDIÇÃO DO RELATÓRIO COM CADASTRO EM ANDAMENTO**

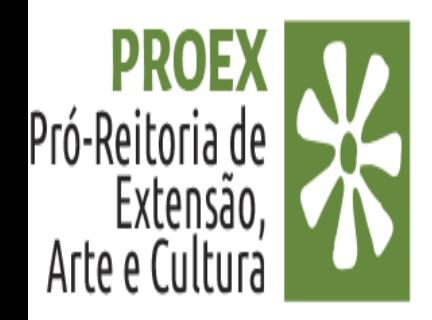

- 14. PARA O DOCENTE: Portal Docente>Extensão > Relatórios > Relatórios de Ações de Extensão.
- 15. PARA O TAE: Extensão > Gerenciar Ações > Relatórios de Ações de Extensão.
- 16. Para edição do Relatório com "Cadastro em Andamento", **clique no ícone Editar/Enviar Relatório;**

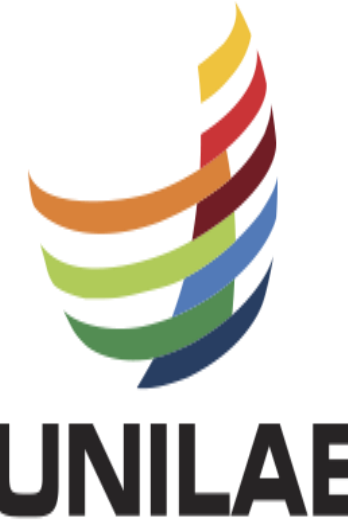

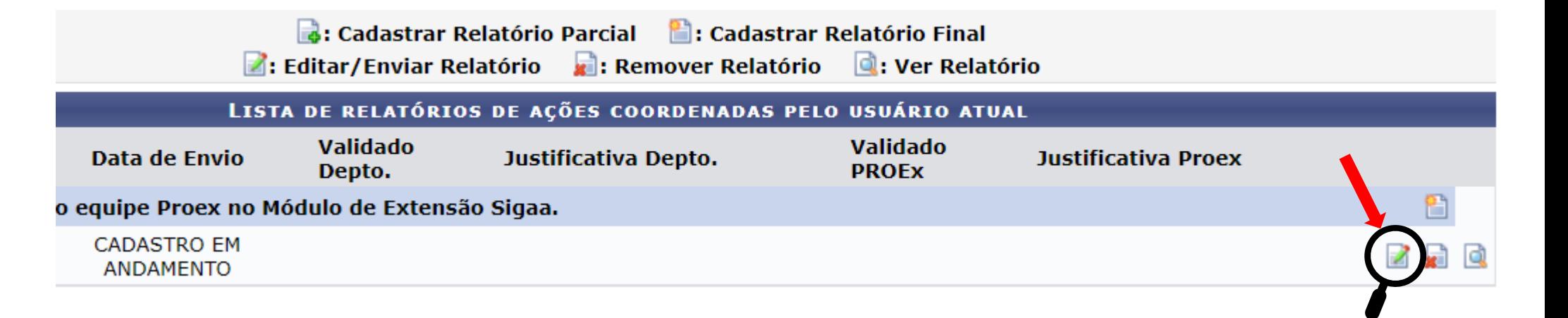

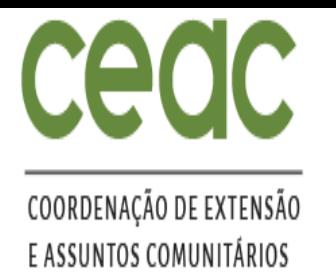

#### **EDIÇÃO DO RELATÓRIO COM CADASTRO EM ANDAMENTO**

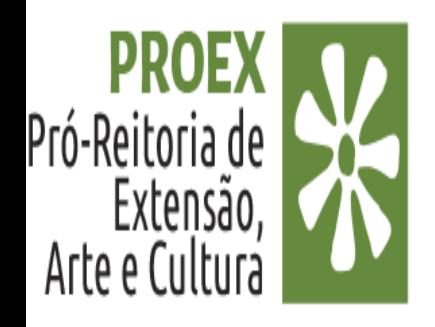

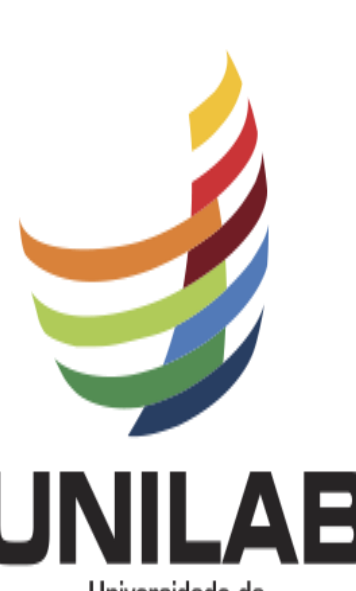

Universidade da Integração Internacional da Lusofonia Afro-Brasileira 17. Editou, finalizou é só **clicar em Enviar Relatório.**

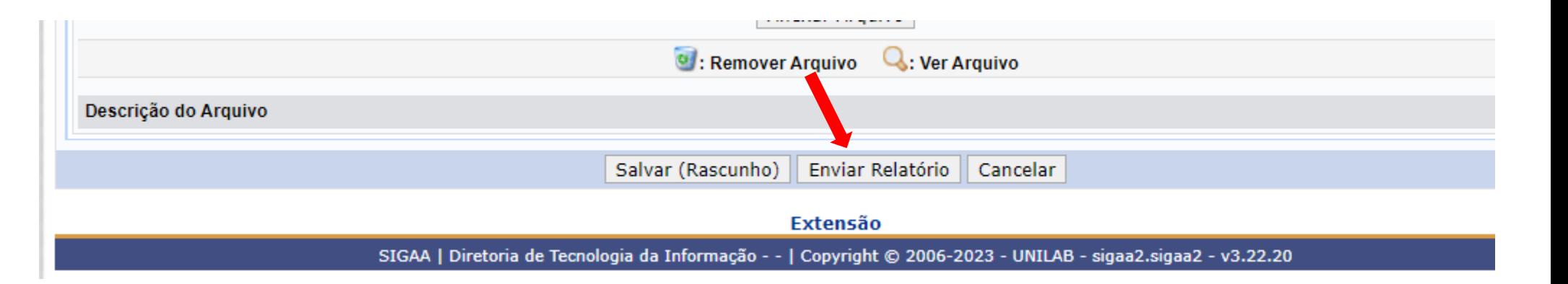

OBS: Após o envio dos relatórios, o (a) coordenador (a) não terá mais acesso ao documento e, portanto, não poderá mais realizar ajustes, caso seja imprescindível a realização de um ajuste, é necessário enviar um e-mail a PROEX solicitando a devolução.

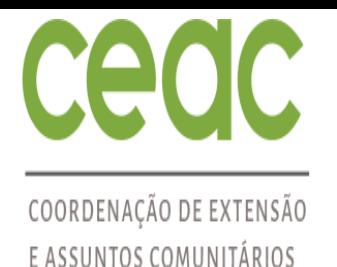

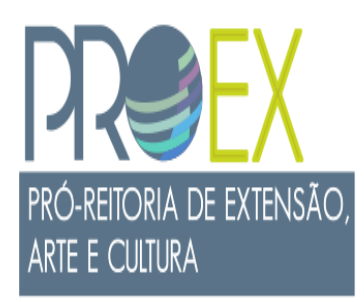

# DÚVIDAS SOBRE O PROCESSO ?

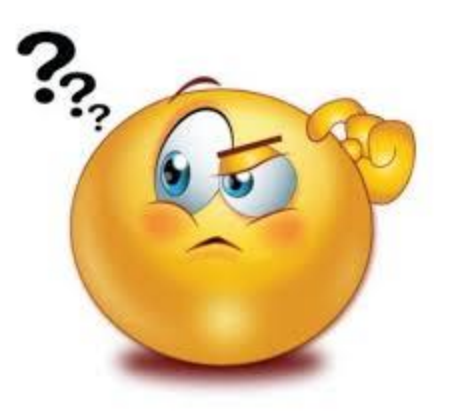

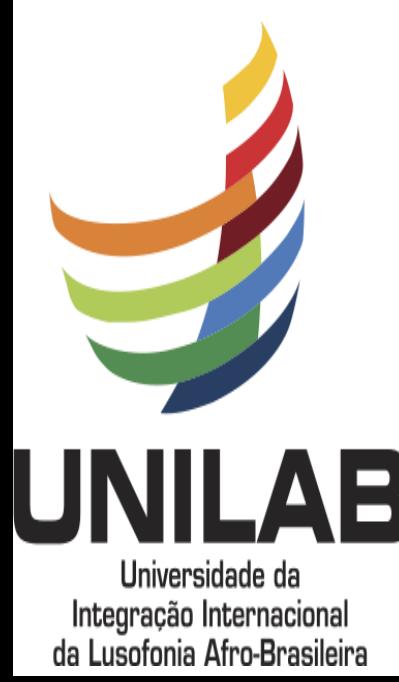

Entre em contato por e-mail: secd.proex@unilab.edu.br ou pibeac@unilab.edu.br